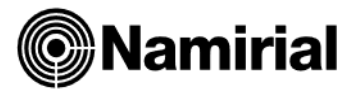

# **Installazione Prodotti Complementari**

**Teseo - Siar - Basilea2 – TuttoBilancio**

Il presente documento ha lo scopo di guidare l'utente all'installazione dei software sia in *monoutenza*, su un singolo posto di lavoro, che in *multiutenza*, ovvero di installare i prodotti in modo che più postazioni di lavoro (*client)* si colleghino tramite rete per l'archiviazione dati al pc principale (*server).* In questa pagina verrà indicata la procedura generale per l'installazione del prodotto per poi scendere in dettaglio nelle pagine successive.

#### **Procedura generale per l'installazione** Decomprimere il file scaricato in una cartella, al suo Namirial Group 2022 interno lanciare il file *Setup* per procedere all'installazione dei vari componenti del programma sarà necessario fare **Samirial** doppio clic sulle voci di menu corrispondenti. **Installazioni Multiutenza** Componenti Gestione Privacy 2.00 In caso di Installazione dei software in rete prima di Installazione TESEO 12.20<br>Installazione BASILEA II 13.30 proseguire è necessario creare su *Server* un disco virtuale Installazione SASIERA II 1959<br>Installazione TUTTOBILANCIO 20,30<br>Installazione SIAR 19,00 sul quale installare il programma in modo da rendere condivisibile ai client l'unità fisica ad esso associata. Installazione/Rimozione Protezione Rete Entrare in *Questo PC* e dopo aver individuato l'unità destinata all'installazione (si consiglia di creare una cartella e chiamarla *Namirial*), condividerla in lettura e Esegui **Liscita**

## **Nota Importante sugli Aggiornamenti**

A volte, a seguito di nuove risoluzioni ministeriali o di miglioramenti del software, vengono rilasciati degli aggiornamenti di piccole dimensioni (*Fix*) che l'utente potrà scaricare gratuitamente dal sit[o www.namirial.com.](http://www.namirial.com/) Questi ultimi sono sempre preceduti da una comunicazione tramite e-mail; quindi, sarà cura dell'utente controllare la sua posta elettronica quotidianamente. Tutti gli "aggiornamenti importanti" per i Prodotti Complementari, ad eccezione delle *Fix* che continueranno ad essere pubblicate sul nostro sito [www.namirial.com](http://www.namirial.com/) alla sezione *Aggiornamenti*, potranno essere scaricati solo tramite collegamento inviato da account di posta elettronica.

## **Come disattivare il Controllo dell'Account Utente (UAC)**

A partire da *Windows Vista*, fino al più recente *Windows 11*, è stato introdotto il cosiddetto *UAC* (*User Account Control*): per ogni programma che viene avviato, si apre una finestra attraverso la quale l'utente deve consentire o negare l'esecuzione dell'applicativo appena lanciato. Tale controllo risulta essere particolarmente scomodo in fase operativa, pertanto è consigliabile che venga disattivato. Nel *Pannello di controllo*, selezionare la voce *Account utente* e quindi l'opzione *Modifica le impostazioni di Controllo dell'Account Utente*. Nella finestra che segue, abbassare la leva di sinistra (figura a lato) sino alla scelta **Non notificare mai** (scelta ovviamente sconsigliata dal sistema operativo ma necessario per utilizzare il gestionale e gran parte dei software in commercio).

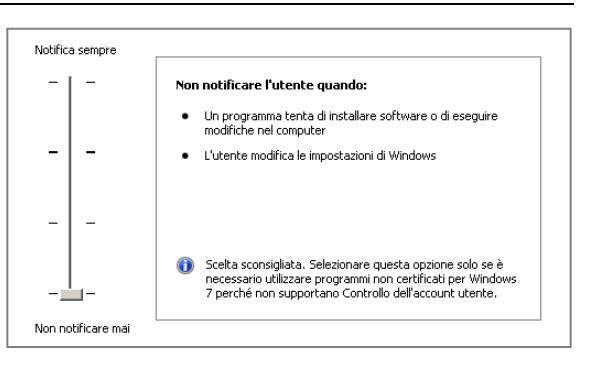

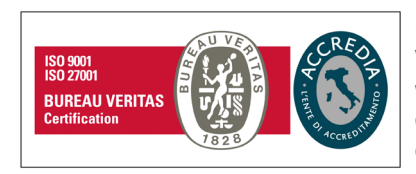

scrittura.

#### **Namirial S.p.A.**

Via Caduti sul Lavoro n. 4, 60019 Senigallia (An) - Italia | Tel. +39 071 63494 www.namirial.com | amm.namirial@sicurezzapostale.it | P.IVA IT02046570426 C.F. e iscriz. al Reg. Impr. Ancona N. 02046570426 | REA N. AN - 157295 Codice destinatario T04ZHR3 | Capitale sociale € 7.586.766,90 i.v.

## **Creazione Unità di Rete su Server**

È necessario creare sul pc principale (*Server*) un disco virtuale nel quale installare il programma in modo da rendere condivisibile ai *client* l'unità o cartella ad esso associata. Per proteggere il computer da accessi non autorizzati non è consigliabile condividere l'unità principale, ma conviene creare una cartella, condividerla e mapparla successivamente come unità di rete. Entrare quindi in *Questo PC*, accedere all'unità più capiente e nella barra degli Strumenti in alto a sinistra selezionare la voce *File > Nuovo* > *Cartella*, rinominare la directory appena creata come **Namirial**. Selezionarla ora con il tasto destro del mouse, dal menu a tendina scegliere la voce *Proprietà* e nel menu in alto la voce *Condivisione.* 

#### **Procedura per la condivisione della cartella** *NAMIRIAL*

La procedura di condivisione può variare leggermente nelle schermate a seconda del *Sistema Operativo* utilizzato:

- **Windows 8/8.1/10** (*Condivisione File Avanzata*)
- **Windows Server 2012/2016/2019** (*Condivisione File Avanzata*)

Premere il tasto **Condivisione Avanzata** e nella videata successiva spuntare il checkbox **Condividi Cartella.** Premere il tasto **Autorizzazioni** e selezionare in corrispondenza della colonna *Consenti* il checkbox **Controllo Completo**

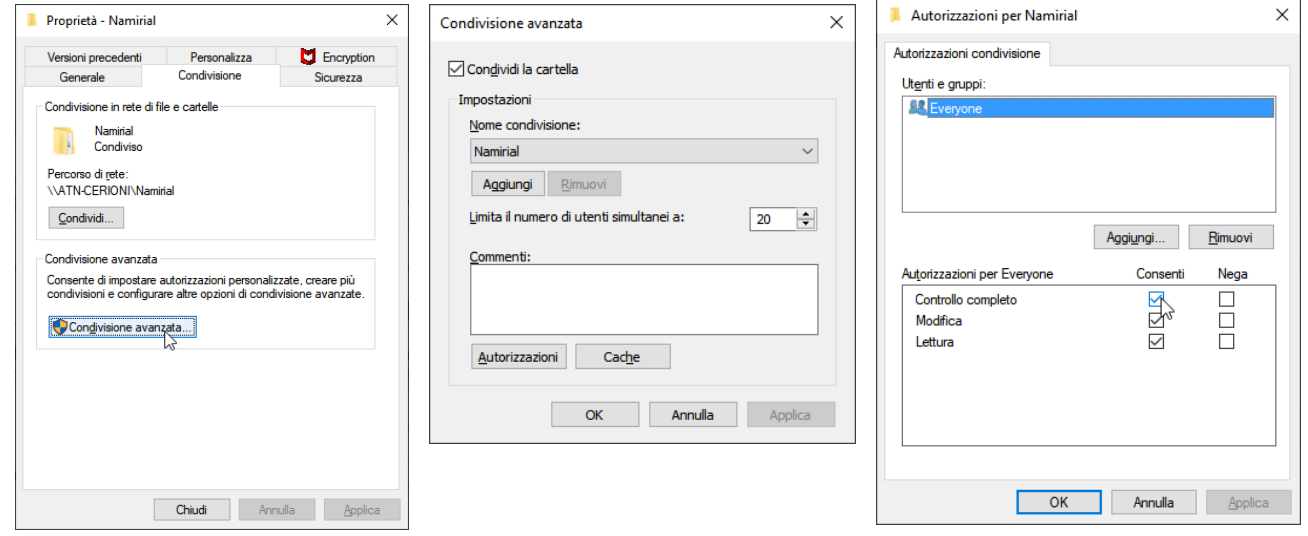

Portata a termine la procedura di condivisione della directory *Namirial*, è ora possibile creare l'unità di rete. Nonostante i diversi Sistemi Operativi presenti in commercio, la modalità per la creazione dell'unità virtuale è la stessa per tutte le piattaforme.

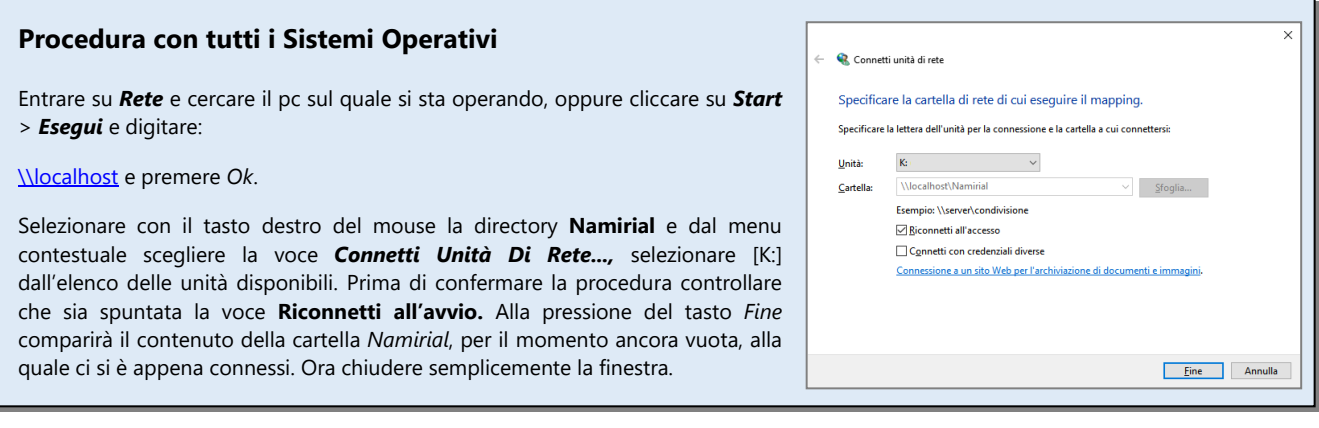

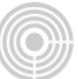

Privacy

## **Creazione Unità di Rete su Client**

Sul *Client* sarà necessario creare una unità di rete connettendosi all'unità locale condivisa su *Server*. È fondamentale che la lettera usata per l'unità di rete del *client* sia la stessa utilizzata su *Server*.

#### **Procedura con tutti i Sistemi Operativi**

Entrare su *Rete* e cercare il pc principale, oppure, se si conosce già il nome assegnato al *Server*, cliccare su *Start* > *Esegui e* digitare:

[\\NOMESERVER](file://NOMESERVER) quindi premere *Ok*.

Selezionare con il tasto destro del mouse la directory *Namirial* che contiene la cartella *SOFTSAND* e dal menu contestuale scegliere la voce *Connetti Unità Di Rete...,* selezionare [K:] dall'elenco delle unità disponibili. Prima di confermare la procedura controllare che sia spuntata la voce **Riconnetti all'avvio.** Alla pressione del tasto *Fine* comparirà il contenuto della cartella Namirial alla quale ci si è appena connessi. Ora chiudere semplicemente la finestra.

Senza riavviare il sistema, controllare che in *Questo PC* compaia l'unità di rete [K:] appena creata e che contenga la directory principale del programma, ovvero *NAMIRIAL* e al suo interno *WK*.

#### **Installazione Gestione Privacy (Installazione stand–alone)**

Considerata l'esigenza, comune a tutti software, di rispondere ai requisiti previsti dal d.lgs 196/2003, è stato predisposto un componente specializzato orientato alla gestione controllata d'accesso all'applicativo. Tale componente si occuperà di:

- censire gli operatori che possono accedere all'applicativo, attribuendo a ciascuno di essi una password secondo i requisiti normativi e una scadenza della stessa;
- controllare l'accesso degli operatori, consentendo o negando l'accesso sulla base della correttezza della password inserita e richiedendone la modifica quando prevista (primo accesso o in scadenza della stessa)
- tracciare gli accessi effettuati dagli operatori eliminando gli operatori inutilizzati per un periodo superiore a quello previsto
- prevedere le funzioni di cambio password e di recupero della password eventualmente smarrita.

Lanciare con un doppio clic la voce di menu e selezionare ora il tipo di installazione richiesta: in questo caso spuntare checkbox corrispondente alla voce **Installazione stand-alone**. Procedere premendo il tasto *Avanti* senza modificare la directory d'installazione proposta.

QUESTO COMPONENTE DEVE ESSERE INSTALLATO SU OGNI POSTAZIONE: SI CONSIGLIA DI UTILIZZARE SEMPRE LA SCELTA *INSTALLAZIONE STAND-ALONE* IN QUANTO AI FINI DEI SOFTWARE QUI PRESENTI, UTILIZZARE UN DATABASE COMUNE PER LA GESTIONE *LOGIN* OPERATORI NON HA ALCUNA UTILITÀ.

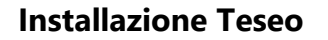

#### **Installazione TESEO**

Questa selezione permette l'effettiva installazione dell'applicativo principale in due diverse modalità: *monoutenza* (installazione locale) e *multiutenza* (con scelta dei componenti *Server* o componenti *Client*).

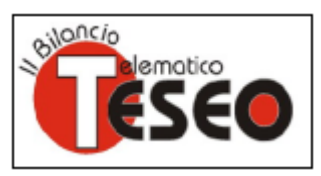

#### L'INSTALLAZIONE DI TESEO È NECESSARIA PER CONSENTIRE LA SUCCESSIVA INSTALLAZIONE DEGLI APPLICATIVI **TUTTOBILANCIO** E **BASILEA2**.

#### **INSTALLAZIONE LOCALE**

### • **Installazione TESEO**

Lanciare con un doppio clic la voce di menu e selezionare ora il tipo di installazione richiesta: in questo caso spuntare *checkbox* corrispondente alla voce **Installazione locale.** Procedere premendo il tasto *Avanti*.

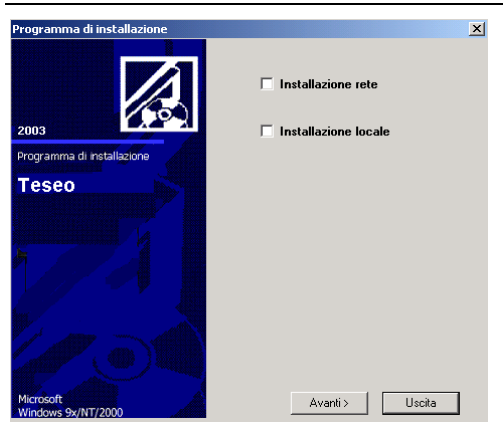

#### **INSTALLAZIONE IN RETE**

#### **a) INSTALLAZIONE SERVER**

#### • **Installazione TESEO**

Dopo aver lanciato con un doppio clic la voce di menu Installazione TESEO, selezionare il checkbox **Installazione Rete** e successivamente **Componenti Server**, infine modificare il percorso proposto dall'installazione da *[C:\Namirial\WK]* a *[K:\Namirial\WK],* se l'unità di rete creata in precedenza corrisponde a [K]. Confermare la creazione della directory in cui risiederà il programma. Dopo il riavvio del sistema, per completare l'installazione, è necessario rilanciare la voce di menu **Installazione TESEO** e questa volta selezionare prima **Installazione Rete** e successivamente **Componenti Client**.

#### • **Installazione\Rimozione Protezione Rete TESEO**

Tale procedura deve essere lanciata unicamente sul *Server di Rete*, ovvero sul computer sul quale sono stati installati i **Componenti Server** dell'applicativo TESEO. È indispensabile per il riconoscimento della chiave hardware (parallela o USB), in altre parole della LICENZA sui pc *client*. Dopo la prima finestra di introduzione confermare la seconda con la selezione sulla voce Installazione gestione protezione. Al termine verrà richiesto il riavvio del sistema.

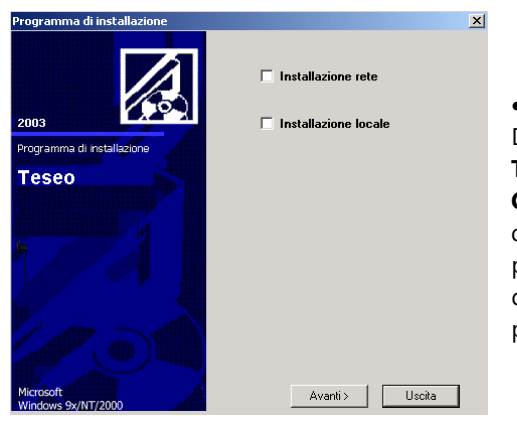

#### **b) INSTALLAZIONE CLIENT**

#### • **Installazione TESEO**

Dopo aver lanciato con un doppio clic la voce di menu **Installazione TESEO**, selezionare prima la voce **Installazione Rete** e quindi **Componenti Client** e modificare il percorso proposto dall'installazione da *[C:\Namirial\WK]* a *[K:\Namirial\WK],* oppure premere il tasto *Sfoglia* per cercare manualmente in *Questo PC* la directory principale all'interno dell'unità [K], se quest'ultima corrisponde all'unità di rete creata in precedenza.

## **Installazione SIAR**

#### **Installazione SIAR**

Questa selezione permette l'effettiva installazione dell'applicativo principale in due diverse modalità: *Monoutenza* (Installazione Locale) e *Multiutenza* (con scelta dei **Componenti Server** o **Componenti Client**).

#### **INSTALLAZIONE LOCALE**

#### • **Installazione SIAR**

Dopo aver lanciato con un doppio clic la voce di menu corrispondente, selezionare, la voce **Installazione Locale** senza modificare il percorso proposto dall'installazione. Confermare la creazione della directory in cui risiederà il programma. Al termine dell'installazione verrà chiesto all'utente il riavvio del sistema, confermare con il tasto OK.

#### **INSTALLAZIONE IN RETE**

### **a) INSTALLAZIONE SERVER**

#### • **Componenti Server**

Dopo aver lanciato con un doppio clic la voce di menu corrispondente, selezionare, come indicato in figura, la voce **Componenti Server** all'interno del riquadro **Installazione Rete** e modificare il percorso proposto dall'installazione da *[C:\Namirial\Siar2003]* a *[K:\Namirial\Siar2003],* se l'unità di rete creata in precedenza corrisponde a [K]. Confermare la creazione della directory in cui risiederà il programma. Al termine dell'installazione sarà chiesto all'utente il riavvio del sistema, confermare con il tasto *OK*.

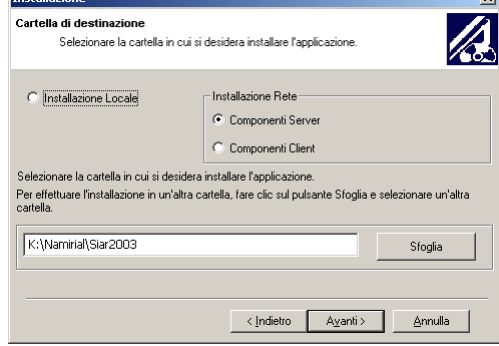

#### • **Installazione\Rimozione Protezione Rete SIAR**

Tale installazione va presa in considerazione solo nel caso in cui si utilizzi il software in *Multiutenza* e deve essere lanciata unicamente sul *Server di Rete,* ovvero sul computer nel quale sono stati installati i **Componenti Server** dell'applicativo SIAR. È indispensabile per il riconoscimento della chiave hardware, in altre parole, della LICENZA sui pc *client*. Dopo la prima finestra di introduzione confermare la seconda con la selezione sulla voce Installazione gestione protezione. Al termine verrà richiesto il riavvio del sistema.

#### **b) INSTALLAZIONE CLIENT**

#### • **Componenti Client**

Dopo aver lanciato con un doppio clic la voce di menu corrispondente, selezionare, come indicato in figura, la voce **Componenti Client** all'interno del riquadro **Installazione Rete** e modificare il percorso proposto dall'installazione da *[C:\Namirial\Siar2003]* a *[K:\Namirial\Siar2003]*, oppure premere il tasto *Sfoglia* per cercare manualmente in *Computer* la directory principale all'interno dell'unità [K], se quest'ultima corrisponde all'unità di rete creata in precedenza. Al termine dell'installazione verrà chiesto all'utente il riavvio del sistema, confermare con il tasto *OK*.

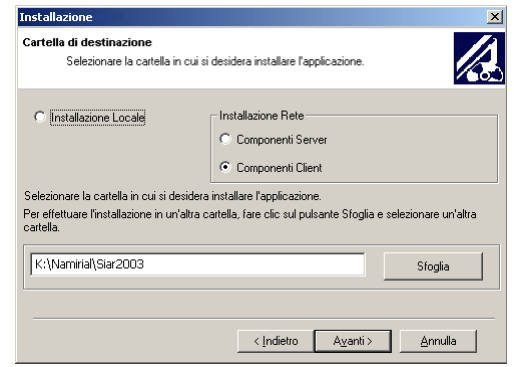

## **Installazione BASILEA2 (Analisi, Valutazione e Rating)**

SI SEGNALA CHE IL SOFTWARE BASILEA2 NECESSITA DELL'INSTALLAZIONE DI **TESEO**, PER LE DIVERSE MODALITÀ DI INSTALLAZIONE SI RIMANDA L'UTENTE ALLA VISIONE DELLE PAGINE PRECEDENTI

**Analisi** Valutazione e Rating per Basilea2

### **INSTALLAZIONE LOCALE**

#### Questa selezione permette l'installazione dell'applicativo principale in *Monoutenza*.

#### • **Tipologia Installazione: Server e Client**

Dopo aver lanciato con un doppio clic la voce di menu corrispondente, premere il tasto *Avanti* per confermare l'installazione del programma in [C:\Namirial].

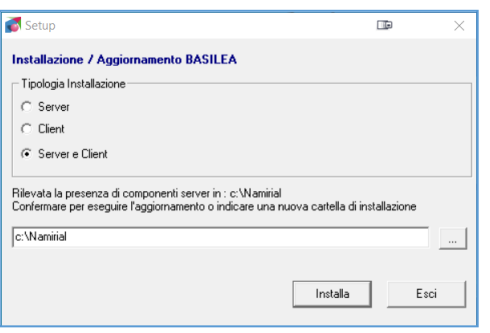

#### **INSTALLAZIONE IN RETE**

Questa selezione consente l'installazione dell'applicativo principale in *Multiutenza*.

#### **a) INSTALLAZIONE SERVER**

#### • **Tipologia Installazione: Server e Client**

Dopo aver lanciato con un doppio clic la voce di menu corrispondente, selezionare tramite il tasto con i 3 puntini (*Sfoglia)* il disco virtuale creato in precedenza e successivamente la cartella Namirial *[K:\Namirial].*

#### **b) INSTALLAZIONE CLIENT**

#### • **Tipologia Installazione: Client**

Anche in questo caso specificare la directory che contiene i *Componenti Server*, ovvero *[K:\Namirial],* tramite il tasto con i 3 puntini (*Sfoglia),* oppure digitare manualmente il percorso e premere *Installa*. Attendere il completamento dell'installazione.

## **Installazione TUTTOBILANCIO**

 $\overline{\bullet}$  Setur

-<br>Tipologia Installa  $\overline{C}$  Server  $\subset$  Client ⊙ Server e Client

c:\Namirial

stallazione / Aggiornamento BILANCIO

Rilevata la presenza di componenti server in : c:\Namirial<br>Confermare per eseguire l'aggiornamento o indicare una r

SI SEGNALA CHE IL SOFTWARE TUTTOBILANCIO NECESSITA DELL'INSTALLAZIONE DI **TESEO**; PER LE DIVERSE MODALITÀ DI INSTALLAZIONE SI RIMANDA L'UTENTE ALLA VISIONE DELLE PAGINE PRECEDENTI

**Tuttobilancio** Calcolo imposte **Bilancio consolidato** 

.<br>A cartella di installaz

Installa

Esci

 $\overline{1}$ 

#### **INSTALLAZIONE LOCALE**

Questa selezione permette l'installazione dell'applicativo principale in *Monoutenza*.

#### • **Tipologia Installazione: Server e Client**

Dopo aver lanciato con un doppio clic la voce di menu corrispondente, premere il tasto *Avanti* per confermare l'installazione del programma in *[C:\Namirial].*

## **INSTALLAZIONE IN RETE**

Questa selezione permette l'installazione dell'applicativo principale in *Multiutenza*.

#### **a) INSTALLAZIONE SERVER**

#### • **Tipologia Installazione: Server e Client**

Dopo aver lanciato con un doppio clic la voce di menu corrispondente, selezionare tramite il tasto con i 3 puntini (*Sfoglia)* il disco virtuale creato in precedenza e successivamente la cartella Namirial *[K:\Namirial].*

#### **b) INSTALLAZIONE CLIENT**

#### • **Tipologia Installazione: Client**

Anche in questo caso specificare la directory che contiene i *Componenti Server*, ovvero *[K:\Namirial],* tramite il tasto con i 3 puntini (*Sfoglia),* oppure digitare manualmente il percorso e premere *Installa*. Attendere il completamento dell'installazione.

supporti il linguaggio PCL 5

## **Requisiti Software e Hardware**

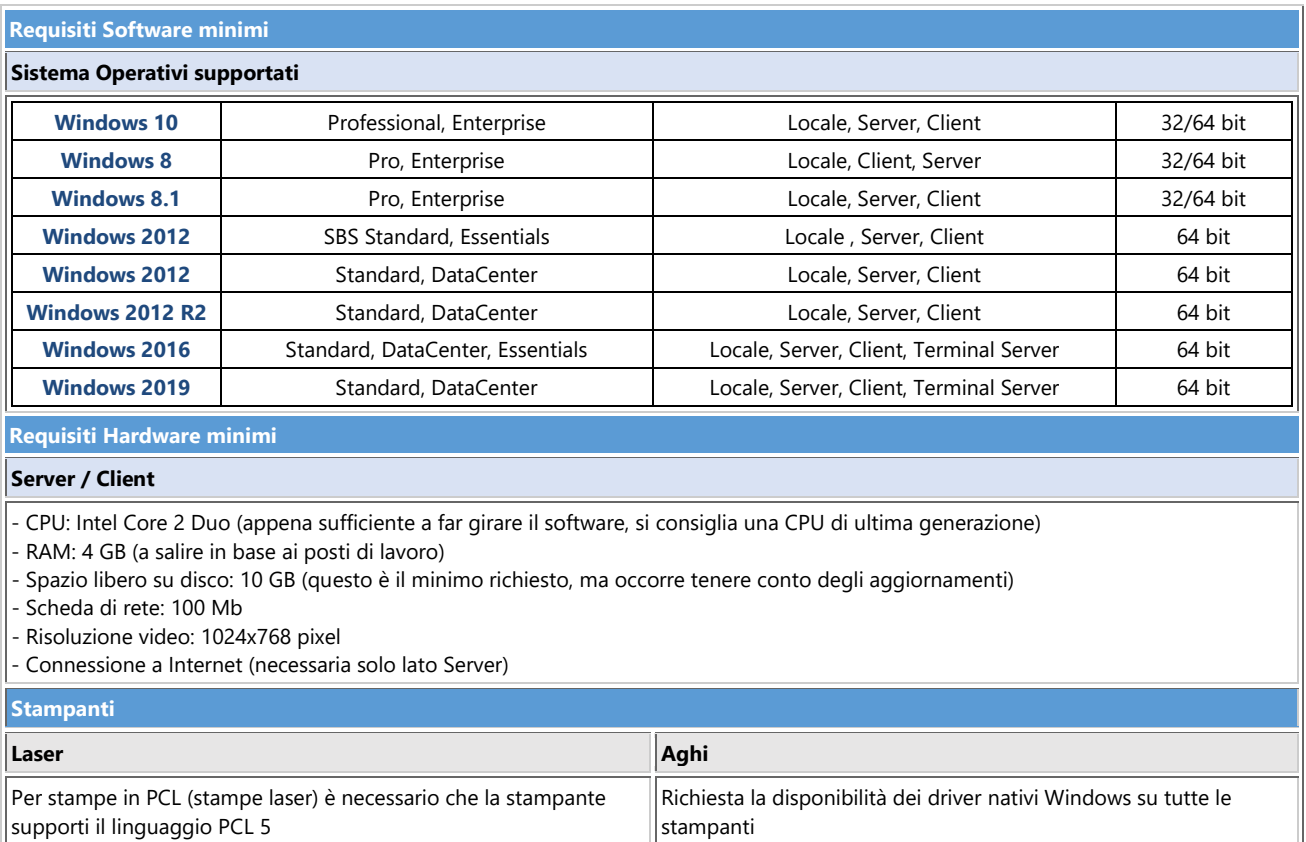